# *Auralia 4*

# Installation & Quick Start

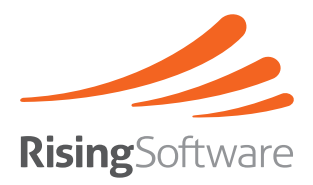

#### **Copyright**

This document and the accompanying software package are subject to international copyright laws. No part of this document may be reproduced or transmitted in any form without the prior consent of Rising Software Australia Pty Ltd.

#### **Trademarks**

Auralia, Musition and Rising Software are trademarks of Rising Software Australia Pty. Ltd.

All other companies and product names are trademarks or registered trademarks of their respective holders.

#### **User Guide Authors**

Peter Lee Tim Wilson

The authors may be contacted at:

Rising Software Australia 3 Darling St, Fairfield, VIC 3078 AUSTRALIA

Phone: +61 3 9481 3320 USA Toll Free: 888 667 7839

www: www.risingsoftware.com email: info@risingsoftware.com

Rev. 4.50

# **Contents**

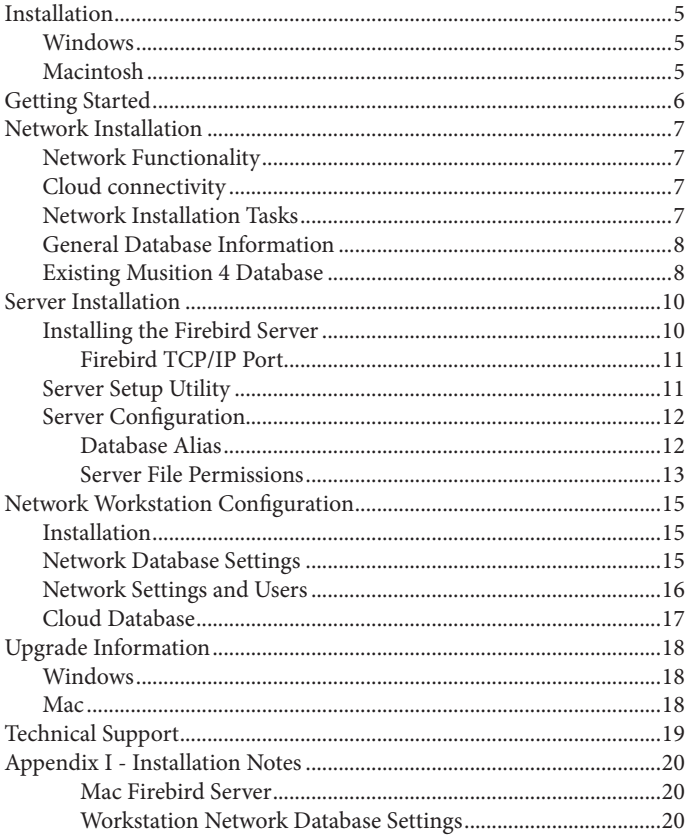

#### THIS PAGE HAS BEEN LEFT BLANK INTENTIONALLY

## **Installation**

Start your computer and insert the Auralia CD into your CD or DVD drive. A welcome screen prompting you to start the installer should automatically appear. This installer will guide you through the setup process.

When you first run Auralia, you will need to enter your serial number and then activate Auralia over the internet. A short wizard will guide you through the most common settings and setup your name and password.

If a welcome screen does not appear:

#### **Windows**

- 1. Open up 'My Computer'.
- 2. Right click on your CD or DVD drive and choose 'Open'.
- 3. Browse to the 'Auralia' folder and double click on 'setup'.

#### **Macintosh**

- 1. On your desktop, a volume named 'Auralia' should be visible. Double click on it.
- 2. Double click the 'Install Auralia' icon.

## **Getting Started**

The easiest way to begin using Auralia is to take one of the built in courses. These combine content from Topics, Drills and Tests and move through all aspects of Ear Training. When taking a course, you can easily quit Auralia, start it up at a later stage, and resume the course from where you left off.

It is important to note the courses are very flexible. For example, it is not necessary to have completed Ear Training Levels 1-4 to start using the Ear Training Level 5 and 6 courses.

Beginners should start with the 'Ear Training Level 1' course.

As you work through a course, all your results are recorded. These are easily accessible from the main screen, using the 'Check my Results' button. You will notice that you can also access your Practise and Test results from that screen.

If you are a little more advanced, or would like to do further practise in areas that you have covered in a course, you may choose to simply select a topic to practise. Within a topic you can use any of the numerous Syllabi and Levels, or choose to take a custom level.

The included Lessons are automatically integrated into the various Courses, but are also always available by choosing a topic from the main screen and clicking on the 'Lessons' button.

#### **Manual**

The full Auralia 4 Manual is installed as a PDF part of the installation process and can be found at the following locations:

#### **Mac**:

/Library/Application Support/Rising Software/Auralia 4

#### **Windows**:

C:\Program Files\Rising Software\Auralia 4\docs

# **Network Installation**

#### **Network Functionality**

In an environment where Auralia is installed on many computers (*Multi User License, Lab Pack or multiple Single Licenses required*) we recommend that you utilise your computer network to help you track student performance. **Auralia supports networked record keeping.** This means that all of your student results can be stored centrally, reducing your administration load and giving students far greater flexibility regarding the choice of computer that they use.

Auralia 4 will also automatically share data with Musition 4, allowing students to use the same user names and passwords for either program. This also means that all your class setups will be shared between the programs.

Please refer to our website for the latest network installation instructions:

*http://www.risingsoftware.com/support/networksetup/*

#### **Cloud connectivity**

Auralia can also be connected to a Rising Software Cloud database service when launched. A current Cloud licence is required for this functionalityplease see the website for more details:

*http://www.risingsoftware.com/cloud/*

#### **Network Installation Tasks**

It is important to note that you will generally need network Administrator access to complete these tasks successfully.

#### **Server**

- Install Firebird database engine
- 'server\_setup' utility Install database file
- Configure Firebird database engine

Time Estimate: 15 - 30 minutes

#### **Workstation**

- Install Auralia
- Workstation network settings
- Network settings and users

Time Estimate: Typically around 5 minutes per workstation if not using imaging software.

#### **General Database Information**

Auralia 4 utilises Firebird, a powerful client server relational database.

In a single computer installation, the Firebird database is automatically installed and no separate installation is required.

However, in a network environment, the Firebird server must be installed onto a separate computer. In most situations, this will be an existing file server. We support Firebird being installed onto Windows and Macintosh servers.

**In schools where both Windows and Macintosh computers are used, a network database can be deployed on either type of server, and be used by either type of client.**

In an environment where your existing file server isn't Windows or Macintosh, for example Netware, you must use one of your workstations as a dual purpose server /workstation computer. Depending on the speed of the machine, this may result in a small performance penalty.

#### **Existing Musition 4 Database**

If you already have Musition 4 installed in a multi-user environment, you do not need to complete a full server installation. You will only need to upgrade your database by using the db\_upgrade utility on your server.

Note that you still need to configure your Auralia workstations to communicate with the server database.

The db\_upgrade utility will upgrade your database structure and syllabus information, and must be run before using Musition 4 with your existing networked Auralia 4 database.

On your server console, **ensure that no users are currently using Musition 4** and follow the instructions below;

- 1. Insert the Auralia CD.
- 2. Browse to the  $\text{color}$  db upgrade\' folder.
- 3 Run the 'db\_upgrade' utility. Follow the on-screen instructions.

Note that if there is no db\_upgrade utility on your CD, it is highly likely that there is no need to upgrade your database.

However, we do recommend that you check our web site for any updates that have been released since your CD was manufactured. (It is possible that your existing Musition CD was manufactured after your Auralia CD).

# **Server Installation**

Firstly you need to install the Firebird database onto the server that will host your database. You will then need to run our server setup utility on your server.

#### **Installing the Firebird Server**

We support installing the Firebird server on any of the following operating systems:

Windows XP, Vista, 7, Server 2003, Server 2008 Mac OS X 10,5, 10.6, 10.7 (all Intel Only)

#### **It is preferable that Firebird be installed onto a dedicated server, running a server operating system such as Windows Server 2003, Windows Server 2008 or OSX Server.**

To install the Firebird Server, follow the steps below.

- 1. Insert the Auralia CD.
- 2. Browse to the '\tools\firebird\' folder.
- 3 Run the Firebird installer. Follow the on-screen instructions; there is no need to change any of the default options.

#### **Windows - Firebird Server Manager**

If you followed the defaults in the Firebird setup, you can verify that Firebird is running by checking the Firebird Server Manager, located in the Windows Control Panel.

#### **Macintosh - Firebird Process**

On Macintosh, we use the 'classic' Firebird server, which is only launched when required. If the following file exists, then it is highly likely that this is working correctly;

/Library/LaunchDaemons/org.firebird.gds.plist

If you would like to confirm a Firebird connection, please refer to Appendix I.

#### **Firebird TCP/IP Port**

Firebird uses TCP/IP for all communication, specifically port 3050. Please ensure that your computers can communicate using this port. Note that if your network is connected to the internet you do NOT have to have this port open to the outside world.

#### **Server Setup Utility**

You now need to run the server setup utility. This utility will deploy the actual database onto your server and configure a few options.

- 1. Insert the Auralia CD.
- 2. Browse to the '\tools\setup\_server' folder.
- 3 Run the server\_setup executable and follow the instructions below.

**It is very important that you remember all the aliases, directories and passwords that you setup. You will need them when you are configuring your workstations. We recommend that you keep a copy of them in a secure location.**

#### **Step 1 - Rising Software Database**

Now that you have installed the Firebird database engine, you must install the Rising Software database - 'rising4.fdb'. There are a number of important points to note;

- rising4.fdb must live on a LOCAL DISK on your server
- rising4.fdb should NOT be shared
- Users do NOT need access to the  $\text{rising4.fdb}$  file

Follow these two simple steps to create your database.

1. Select a folder using the 'Choose Directory' button or type in a folder location (the folder must already exist if you type it in).

We recommend that you create the following directories to store your databases.

**Mac**: /Library/Application Support/Firebird/ **Windows**: C:\Data\Firebird\

The exact locations are up to you but we will use these as a reference in this install guide.

2. Click on the button 'Create Database'.

#### **Step 2 - Passwords and Users**

Firebird comes with a default 'Super User' called 'SYSDBA' (SYStem DataBase Administrator). The SYSDBA user is installed automatically, with the default password of 'masterkey'. This password is widely know, and is NOT secure.

You must change the SYSDBA password to ensure that your databases cannot be compromised.

Enter your current SYSDBA password, and your new password. If you are running the server install utility for the first time, the SYSDBA password will be 'masterkey'.

- 1. Enter your current password (likely to be 'masterkey' if installing for the first time) and your new password.
- 2. Click on 'Change SYSDBA Password'.

Auralia does not operate using the SYSDBA user. You need to add the RISINGSOFTWARE user and change the password.

- 1. Enter the new password for the RISINGSOFTWARE user.
- 2. Click on the button 'Add Rising Software user and set Password'.

Note that you can do this step again if you would like to change the password - the user will not be recreated.

#### **Server Configuration**

#### **Database Alias**

You now need to setup an alias to your database file. This simplifies your workstation installation and allows you to move your database file around your server without changing your workstation configuration.

Firstly, you need to locate the Firebird aliases file, which is called;

```
aliases.conf
```
This file can be found at the following locations:

#### **Windows**

```
\Program Files\Firebird\Firebird_2_1\
```
#### **Mac**

```
/Library/Frameworks/Firebird.framework/Resources/
English.lproj/var/
```
Open this file in a text editor such as notepad or vi. You will probably see lots of lines with '#' in front of them - they are all commented out example lines. At the bottom of the file, you need to add a line defining a RISING4 alias, which will point to the database that you have just created using the server\_setup utility.

If you have installed the database in  $C:\Delta\F$ irebird\ then this is the line you would add to aliases.conf.

```
RISING4=C:\Data\Firebird\rising4.fdb
```
If you have installed the database into /Library/Application Support/Firebird then this is the line you would add to aliases. conf.

```
RISING4=/Library/Application Support/Firebird/rising4.
fdb
```
#### **Server File Permissions**

The database file that you installed onto your server, 'rising4.fdb' should not have read or write access for any of your Auralia users. It should not be shared in any way.

#### **Auralia communcates with the rising4.fdb file through the Firebird database server, via TCP/IP.**

If people do have read or write access to this file, you run the risk of serious data corruption.

No shared folders are required or desired.

#### **Windows Server File Permissions**

There are no additional file permissions required when using a Windows server.

#### **Mac Server File Permissions**

The database file rising4.fdb needs to be able to be read and written to by the Firebird database engine. When you ran the Firebird installer, a user called 'firebird' and group named 'firebird' were created. We recommend that you make the firebird user the owner of the file and put it into the firebird group.

Firstly, change to the folder where you installed your database - likely to be /Library/Application Support/Firebird

The first thing to do is change the ownership and group.

chown firebird rising4.fdb

chgrp firebird rising4.fdb

And now make the file read/write for user and group.

chmod u+rw rising4.fdb chmod g+rw rising4.fdb

# **Network Workstation Configuration**

#### **Installation**

Once Auralia is installed on each workstation, it can easily be setup to read databases and configuration from a network server. Third-party automated installation software may make it easier to install Auralia on multiple computers.

To install the Auralia software onto your workstations, follow the steps outlined at the start of this guide.

**If you are using imaging software, be assured that you CAN register and activate Auralia on your master workstation and generate your image from that - the software will work fine on your imaged machines..**

Note that it is not possible to simply install the Auralia program files onto the server and run it on each of the clients - it must be installed locally.

#### **Network Database Settings**

Once the software has been installed, you need to run it for the first time, enter your serial number and activate the software. The wizard will then run; select your settings and create a user.

#### **These settings and the user you create are not stored on the network database, as the workstation hasn't yet been configured for network use.**

You now need to configure your workstations to connect to your server database.

- 1. Ensure that you have completed the server installation process, and that your server machine is turned on.
- 2. Start Auralia on a workstation.
- 3. Go to the 'Administration / Network' screen.
- 4. Select the option 'Use Shared Database (LAN).

Complete the two steps below and your workstation will be connected to your shared server database.

#### **Database Server Hostname / IP Address**

Enter the hostname or IP address of your server. We recommend using a hostname if possible, as on some networks, IP addresses can change.

#### **Password**

Enter the RISINGSOFTWARE Firebird user password that you setup during the server setup process.

#### **Optional Settings**

There are a number of other options on the 'Administration / Network' screen that can be configured. Note that in MOST installations, these do not need to be changed. If you do need to change these, please refer to Appendix I.

#### **Network Settings and Users**

Now that your workstations are all setup and communicating with your network database, you need to add some users, enable the login system and choose your terminology settings.

Note that these instructions don't include detailed descriptions of the particular screens that you'll be using. Please refer to the Manual for further information.

- 1. Start Auralia on a workstation that is connected to the network database.
- 2. Go to the 'Administration / Users' screen and add **at least one** user with Administrator access.

It's a good idea to add your teachers at this time, also with Administrator access. Although there is a 'Teacher' level of access, in most cases, Administrator is the preferred for all of your teachers.

3. Go to the 'Administration / Security and Record Keeping' screen. Choose the option 'Logins Enabled- Use names and passwords'. This will turn on the login system.

4. Go to the 'Administation / Language and Terminology' screen. Select your language and style of notenames and chords from the options provided. These settings may require some consultation with a music teacher!

When you exit this screen, Auralia will ask if you want Syllabi modified to suit your choices. Definitely answer **YES** to this question.

5. That's it! You don't have to do this on any other workstaion, these settings have all been saved into your network database.

Auralia is now setup and ready to go! Please distribute a login and password to all of your teachers.

#### **Cloud Database**

Auralia can also be used to connect to a Rising Software Cloud service if a Cloud licence has been purchased.

#### **Cloud Connection**

If the checkbox 'Allow users to select Cloud connection at Login' is chosen then students may choose to connect to a Cloud service when logging in.

#### **Cloud Settings**

On the Administration -> Network screen, when you have selected to use a 'Shared Database (LAN)' there is also a Cloud Database setting, where you can put in your Cloud database school code, and proxy settings if needed.

This setting is only required when a school has a current Cloud licence as well as a Multi Seat licence and wishes to centralise their Cloud and proxy configuration.

The checkbox 'Allow users to select Cloud connection at Login' must be selected for this option to be available.

# **Upgrade Information**

#### **Windows**

If you are upgrading from Auralia for Windows 3.5, you may transfer your user and class data using the transfer program provided on the CD. This program does not need to be installed - you simply run it from the CD. Ensure that you are not running any version of Auralia when using the transfer program. The data transfer program can be found on your CD in the following folder.

\tools\transfer\

If you are running Auralia for Windows 3.0, please upgrade that installation and database to Auralia for Windows 3.5. You may then use the data transfer program that is found on the CD to transfer your data across.

We do not support transferring of any data from Auralia for Windows 2.1, 2.0 or 1.5

#### **Mac**

As the differences between the previous Macintosh Auralia 2.1 and Auralia 4 are so stark, there is no way to transfer your user and class data across.

# **Technical Support**

If you require technical support please contact Rising Software through one of the methods below with the following information.

- 1. The version of Auralia and your operating system.
- 2. The type of sound or MIDI equipment you are using, and details of your Auralia sound configuration, if it is a sound related problem;
- 3. Whether Auralia is installed on a network, and if so, what type;
- 4. What the exact problem is, such as the exact message given by Auralia, what you were doing when the error occurred (eg practising intervals, reviewing students' statistics, etc), and any other details you feel are relevant.

#### **Internet**

Our website is the best place to obtain technical support. The Rising Software website has comprehensive support options including FAQs and downloadable updates.

*http://www.risingsoftware.com/*

#### **Email**

We can be contacted via email at the address: *support@risingsoftware.com.*

#### **Telephone**

You can reach the Rising Software office during business hours on + 61 3 9481 3320. If you are in the USA, please call (888) 667 7839. If we are unavailable, please leave a message and we will return your call.

# **Appendix I - Installation Notes**

#### **Mac Firebird Server**

If you would like to confirm that Firebird is running correctly on your Mac OSX server, type the following the following commands in a Terminal window.

```
1. cp /Library/Frameworks/Firebird.framework/
    Resources/examples/empbuild/employee.fdb ~
```
2. /Library/Frameworks/Firebird.framework/bin/isql ~/ employee.fdb

The isql utility should now start, and display something along these lines;

```
Database: /Users/yourusername/employee.fdb
SQL>
```
You are now connected to the sample employee database that Firebird installs (we copied it to your home directory to ensure read/write access to the file). To make doubly sure that everything is working enter the following command into the isql prompt;

select \* from employee;

You should see a listing of employees. If you get an error please contact Rising Software. The following command will ensure that you exit from isql;

quit;

If you wish, you can now remove the sample database from your home directory;

```
rm ~/employee.fdb
```
#### **Workstation Network Database Settings**

There are a number of options on the 'Administration / Network' screen that can be configured. Note that in MOST installations, these do not need to be changed.

#### **Database Alias or Location and Name**

You can specify a different alias or a direct server path to the database if you wish. We don't recommend this but in some situations it may be desireable.

If you wish to specify an exact server path and filename, please read the instructions below.

#### **Note that it is much easier to use an alias, as described in the previous section.**

To specify an exact server path and filename, you need to know the directory where you installed your database.

- Server installation completed on machine 'CAMPUS\_SERVER'.
- Database location of 'd:\data\db\rising4.fdb' on CAMPUS\_SERVER.
- Set Database Location and Name to be 'd:\data\db\rising4.fdb' on this screen.

Note that this refers to the path as it would be on the SERVER machine, NOT a mapped drive or UNC path to that folder. See the example below.

#### **This folder SHOULD NOT be shared. No user, whether Administrator, Teacher or Student, needs file level access the database folder. All communication with the Firebird database is done via TCP/IP.**

#### **Database Port**

You can specify a different port that Auralia uses (via Firebird) to talk to your Firebird database if you wish. We don't recommend this but in some situations it may be desireable.

#### **Login Name**

You can specify a different Firebird username (instead of 'RISINGSOFTWARE') to use for the database login if you wish. Again, we don't recommend this but in some situations it may be desireable.

#### 22 Rising Software